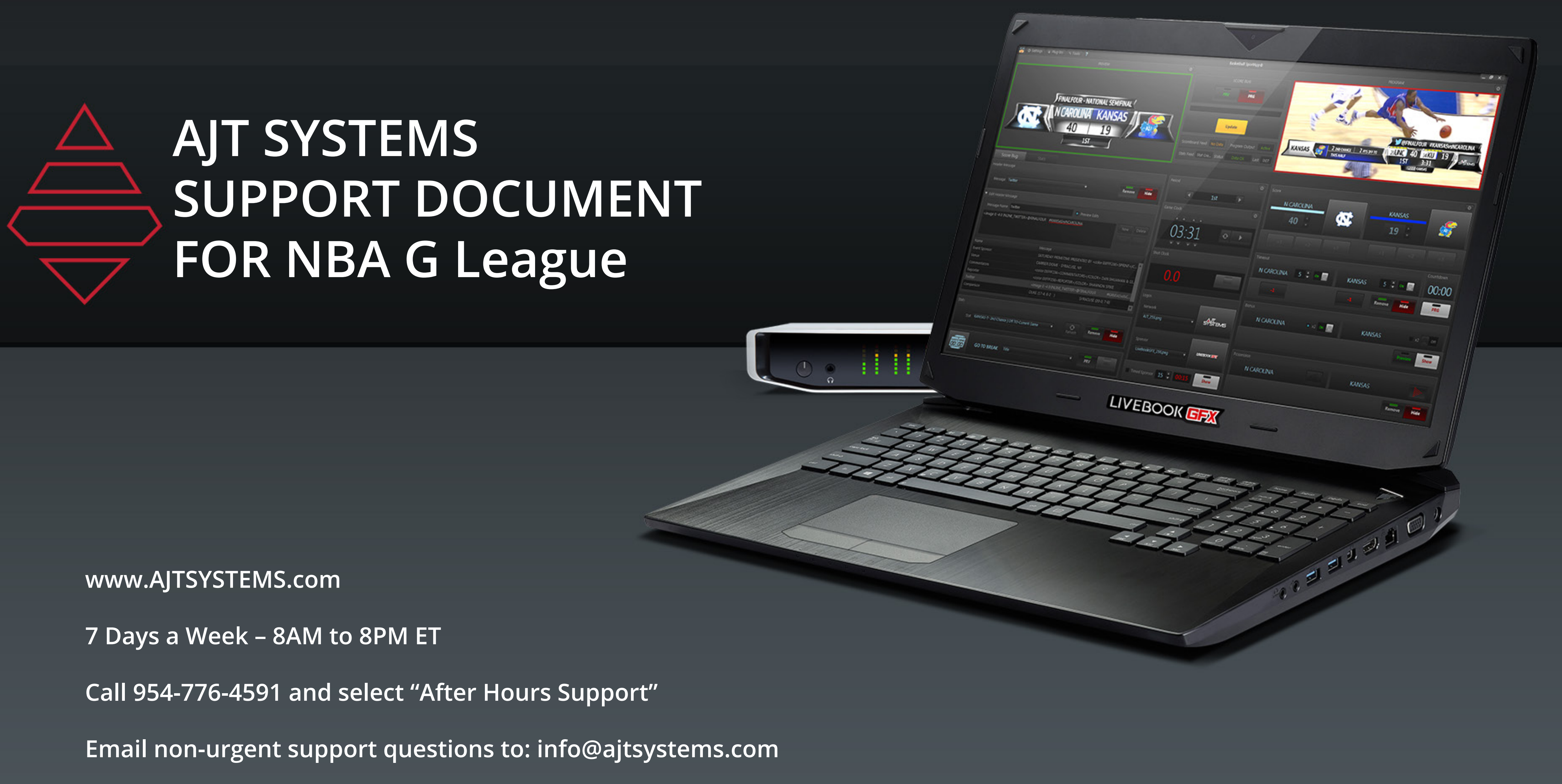

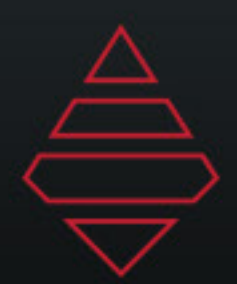

# Table of Contents

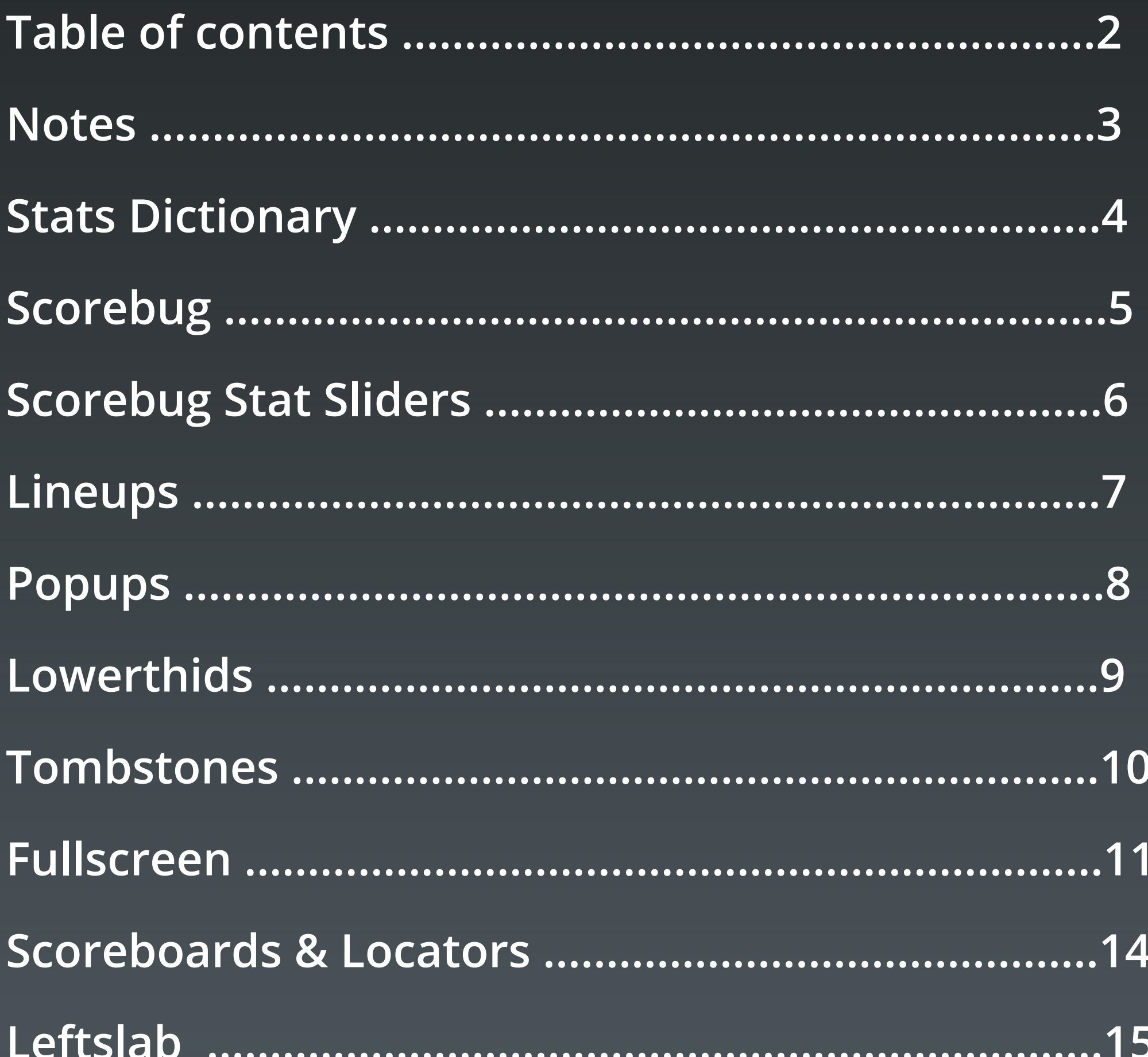

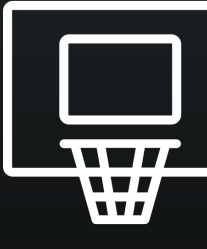

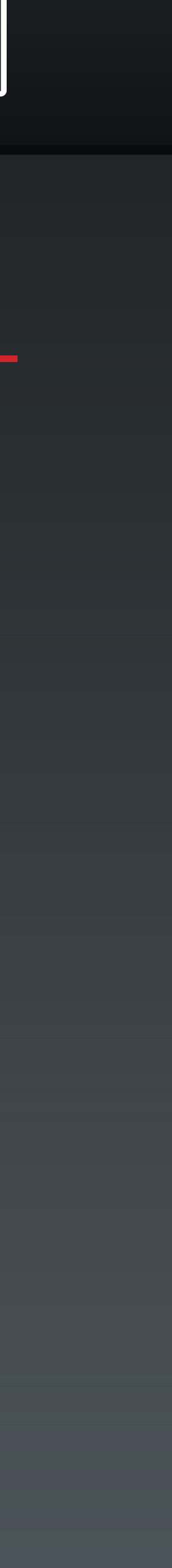

 $\mathbf{2}$ 

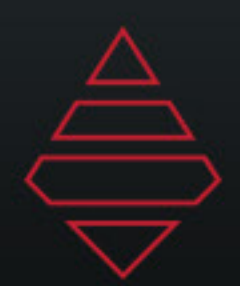

**3**

## **Notes**

**Use the image in: MAM\NBA\NBAG\ShowInsertGraphics-BottomTicker\Graphics as a sizing reference for your headshots.**

**Open that headshot first in photoshop then bring in your new headshot to that graphic and resize accordingly. Make sure your new headshot's head lines up with the top of the head of the reference.**

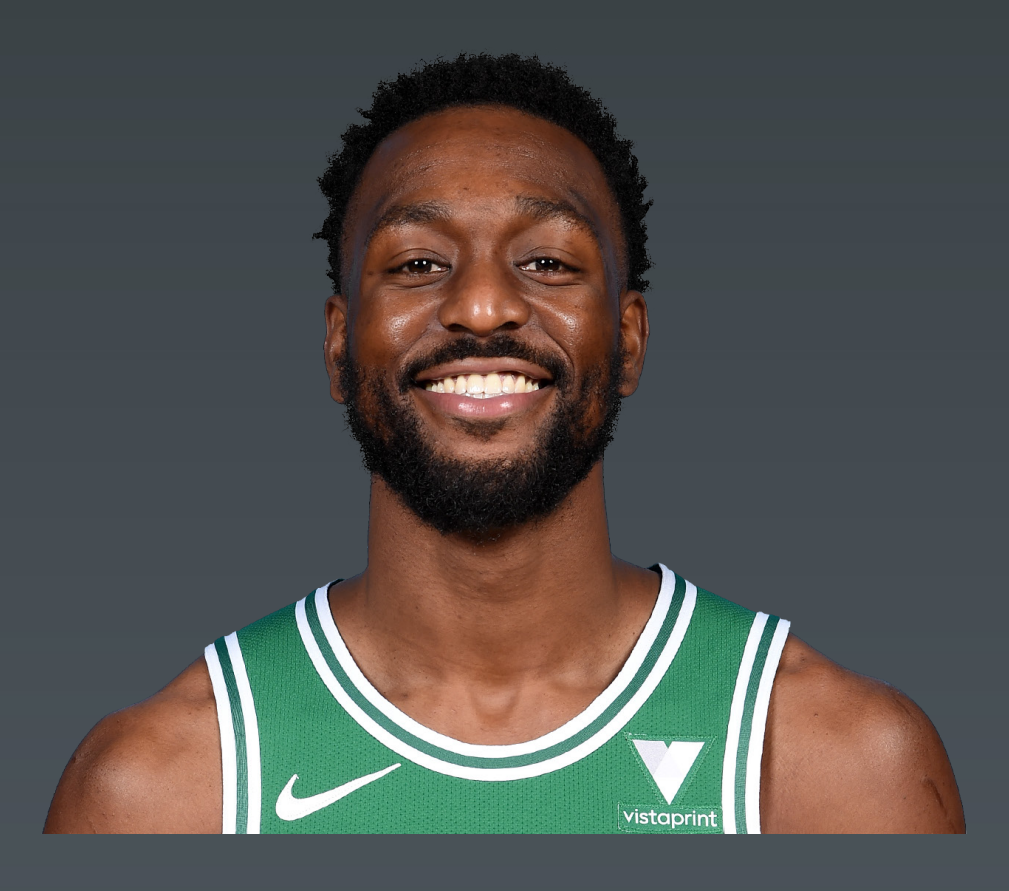

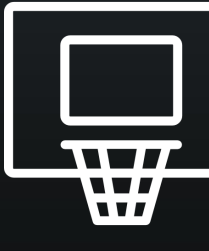

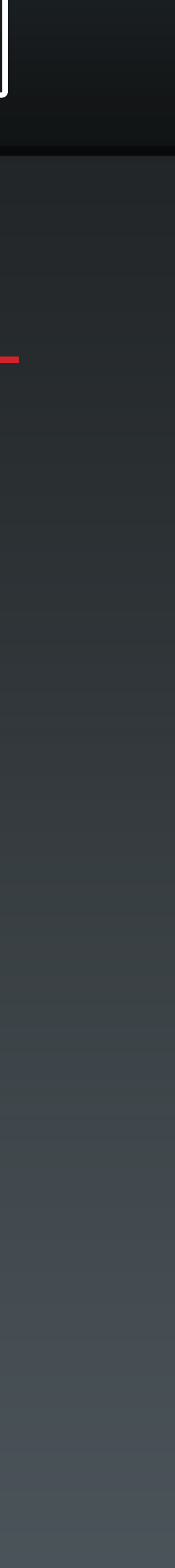

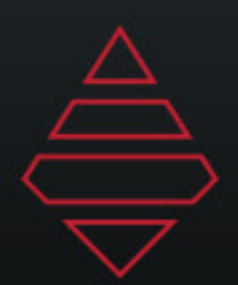

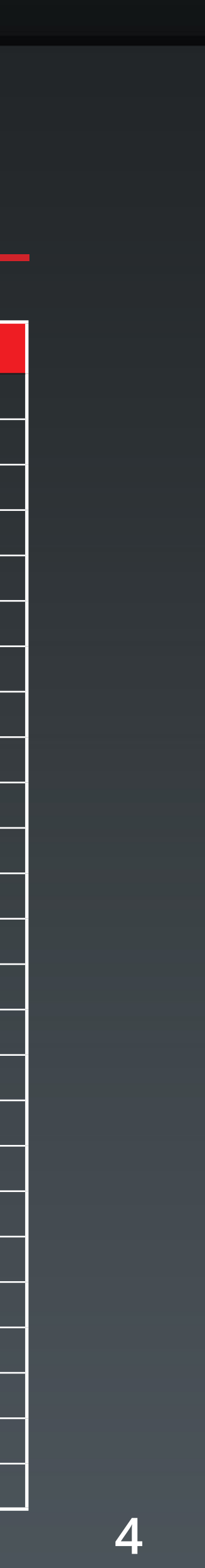

# **Stat Dictionary**

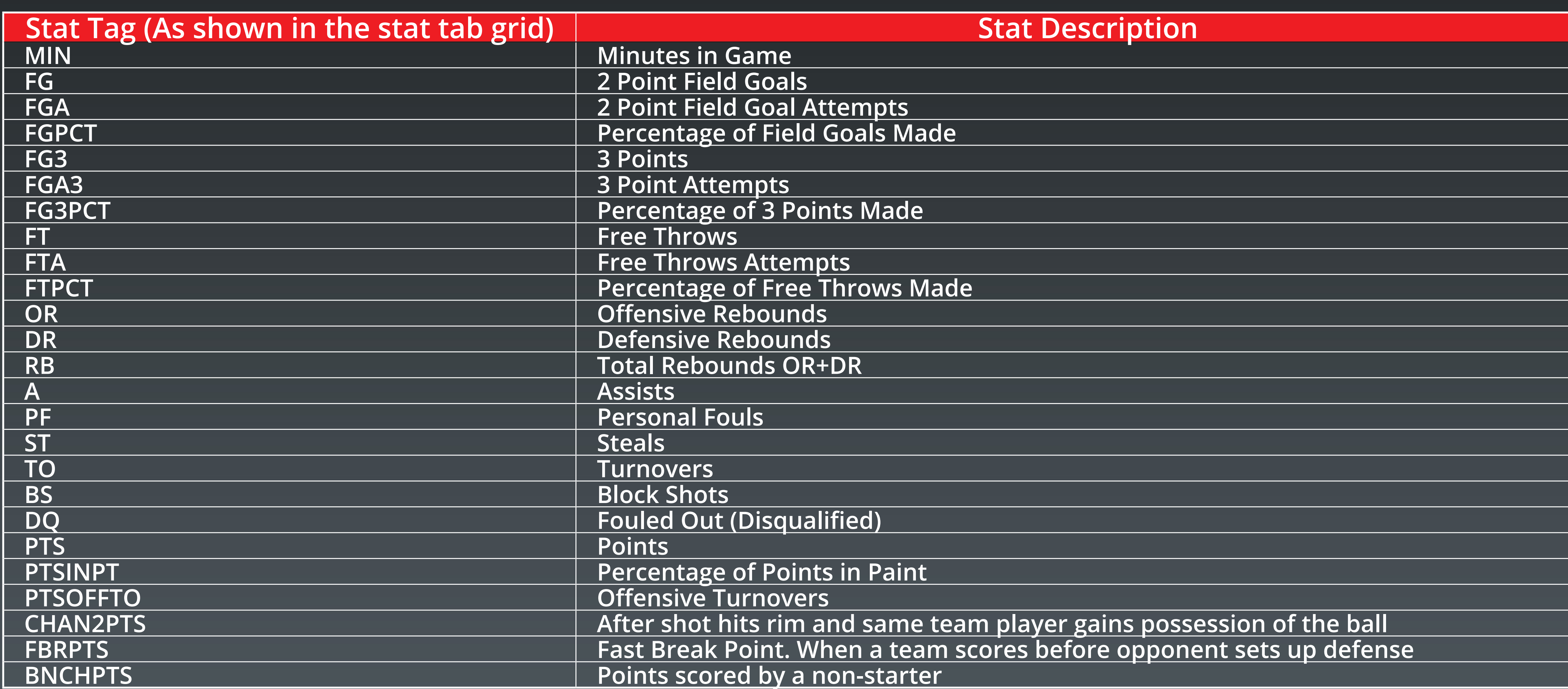

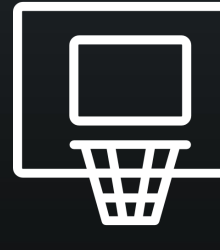

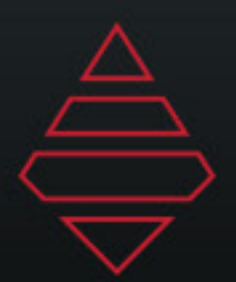

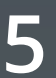

## **Scorebug**

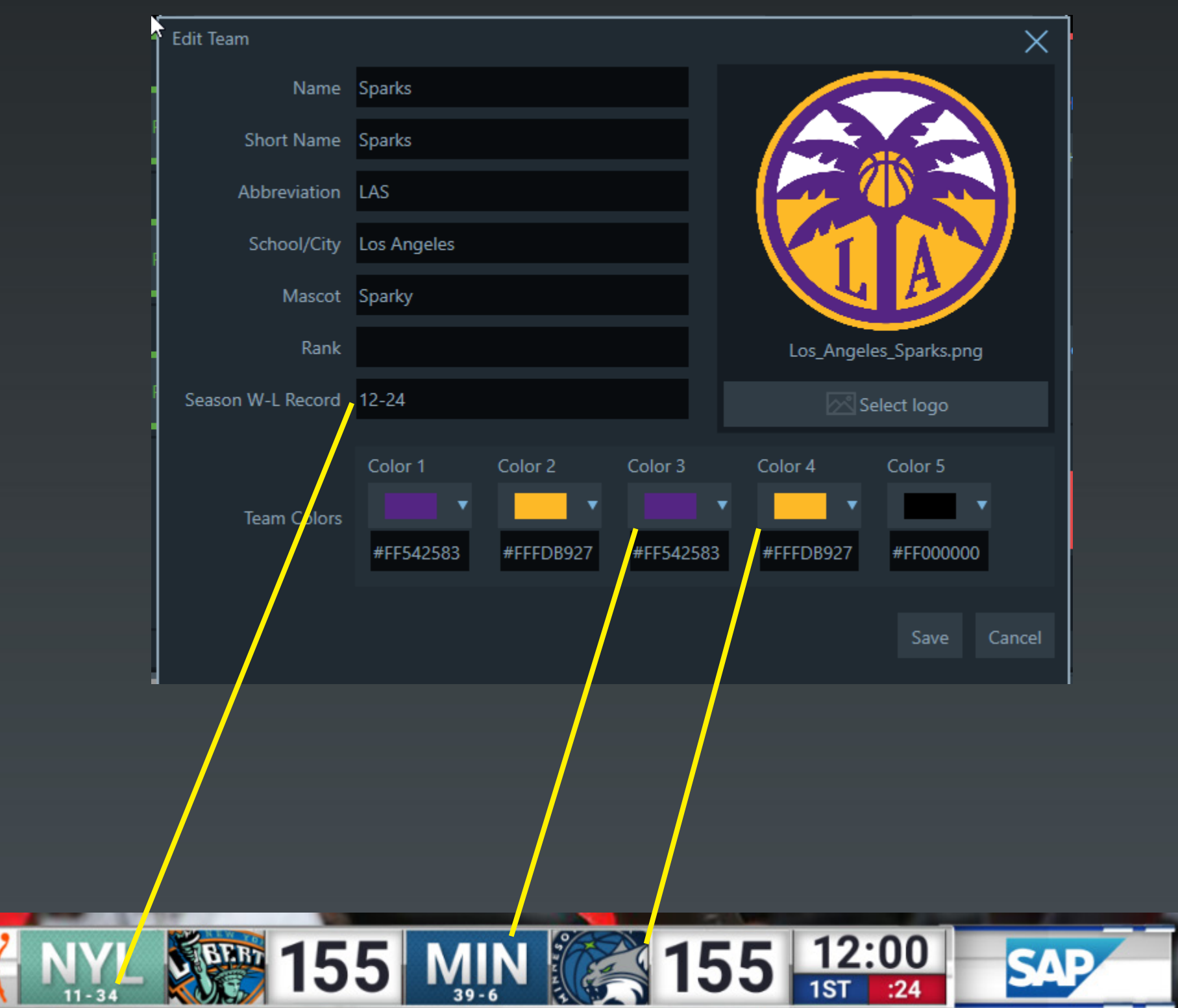

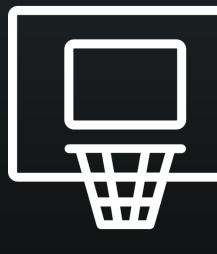

#### **Scorebug Notes:**

**Bring up this panel on the left under settings and team edits. Team colors on the scorebug use Color 3 and Color 4. Team records are on the last field on the left. Make sure your logos aren't \_1000.png anymore.**

> **Use Insert Graphic "Overtime\_Target" to show target score during overtime**

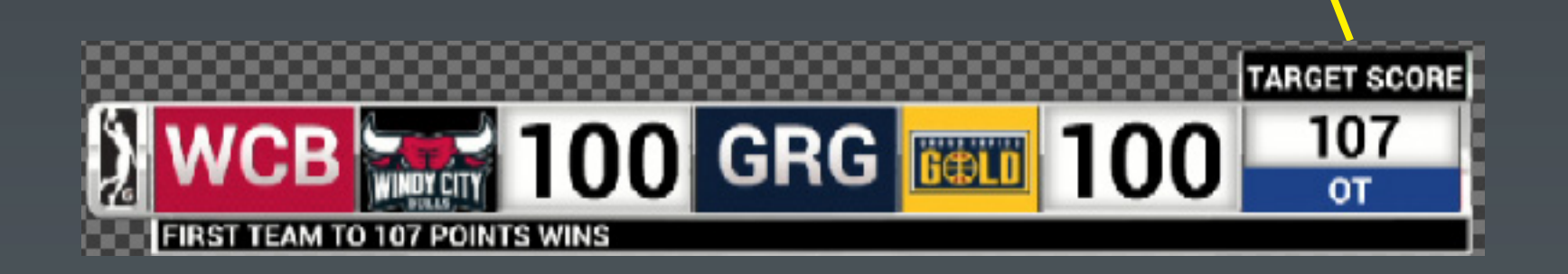

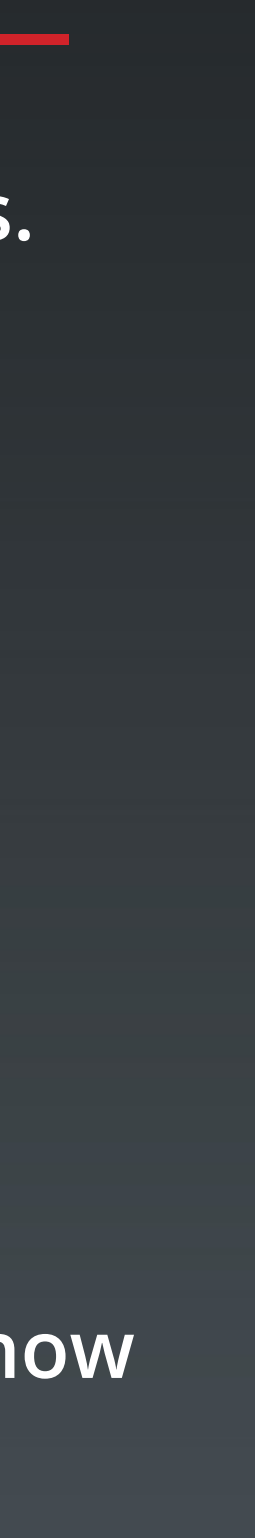

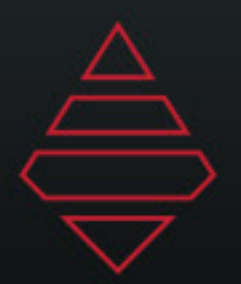

**6**

# **Scorebug Stat Sliders**

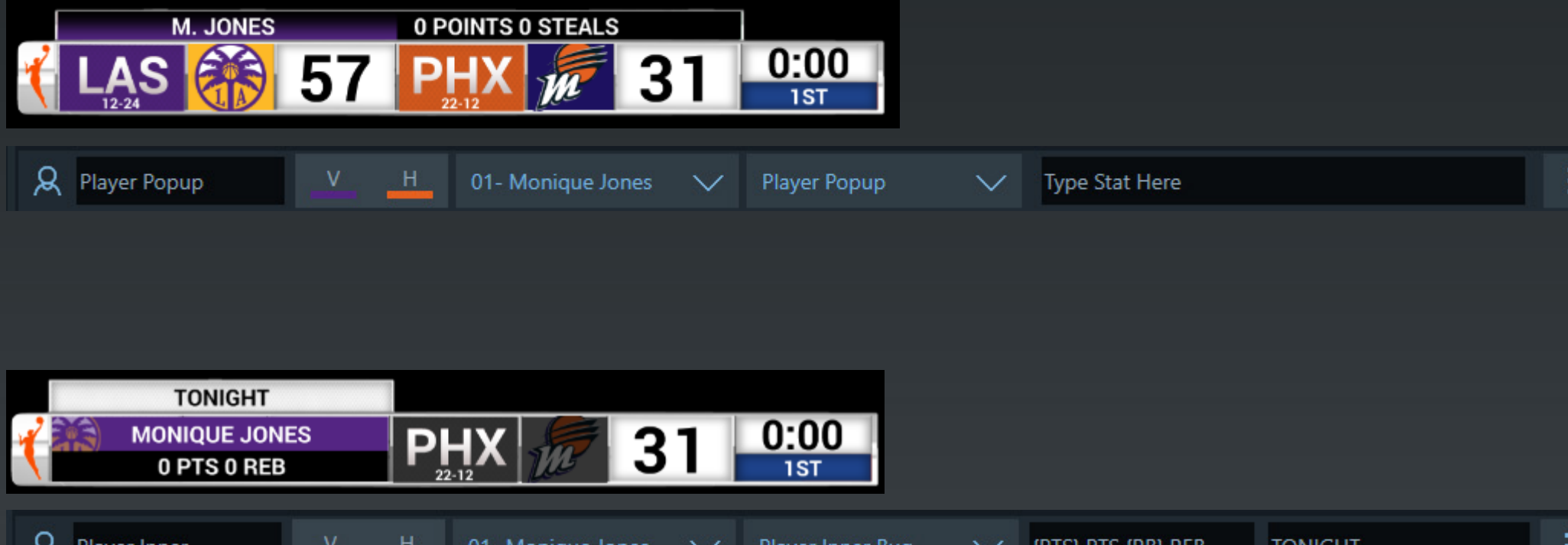

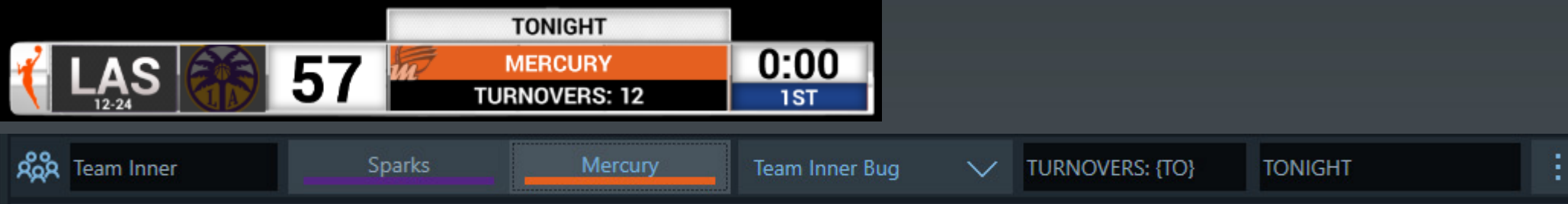

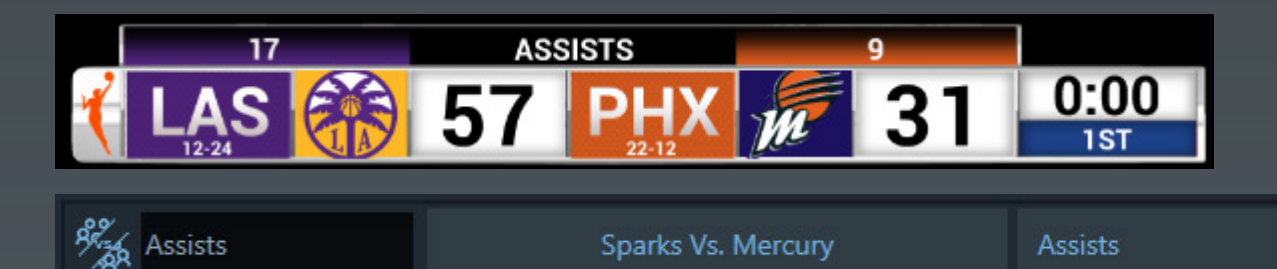

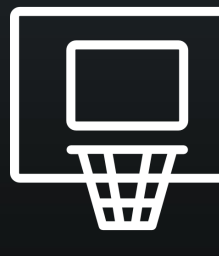

#### **Scorebug Stat Slider Notes:**

 $\vee$  :

**Player Popup - Pops up over the bug. Use the field entry on the right to type in the stat tags for your stats to display.**

**Player Inner - This stat covers the bug. Use the first field to enter your stat tags and use the second field for the top popup.**

**Team Inner - This stat covers the bug. Use the first field to enter your stat tags and use the second field for the top popup.**

**Team Comparison Stat - This stat pops over the bug. Use the stat dropdown to select the stat to display on the popup.**

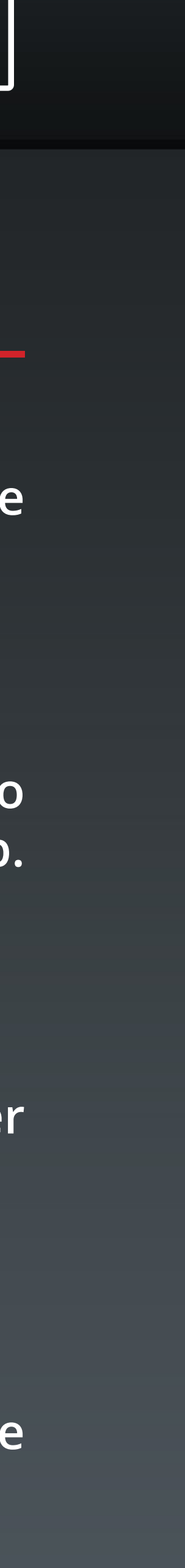

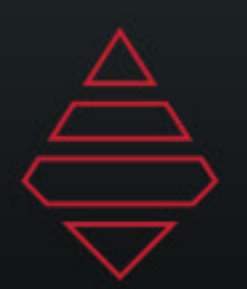

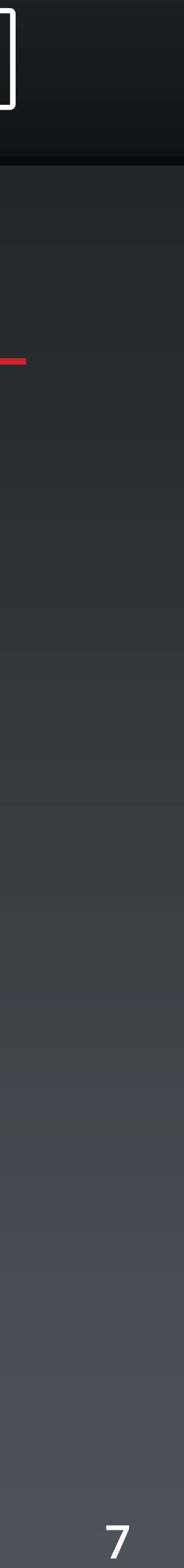

# **Lineups**

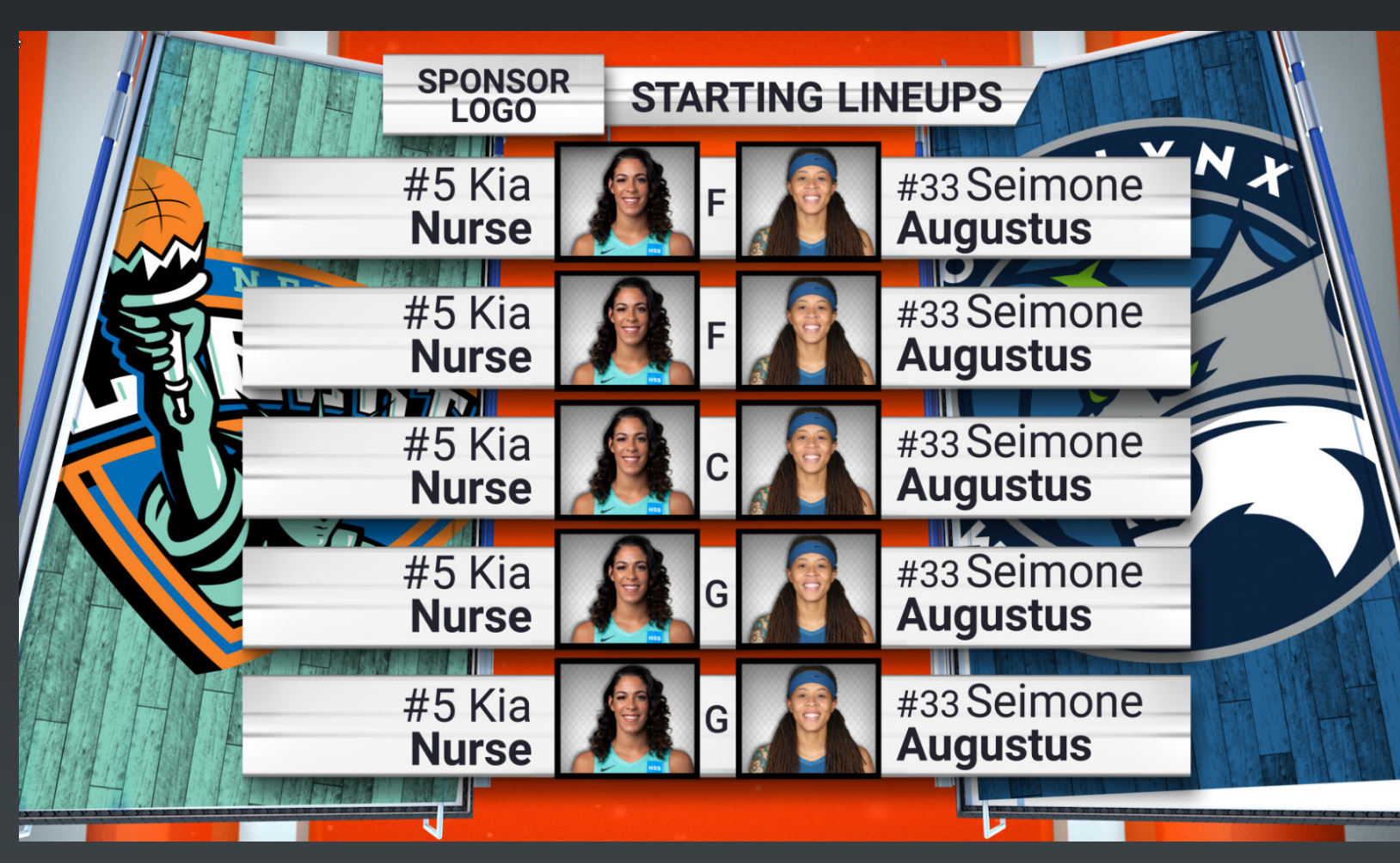

**Template Name: Template Description: Starting\_Lineup Starting Lineup for both teams**

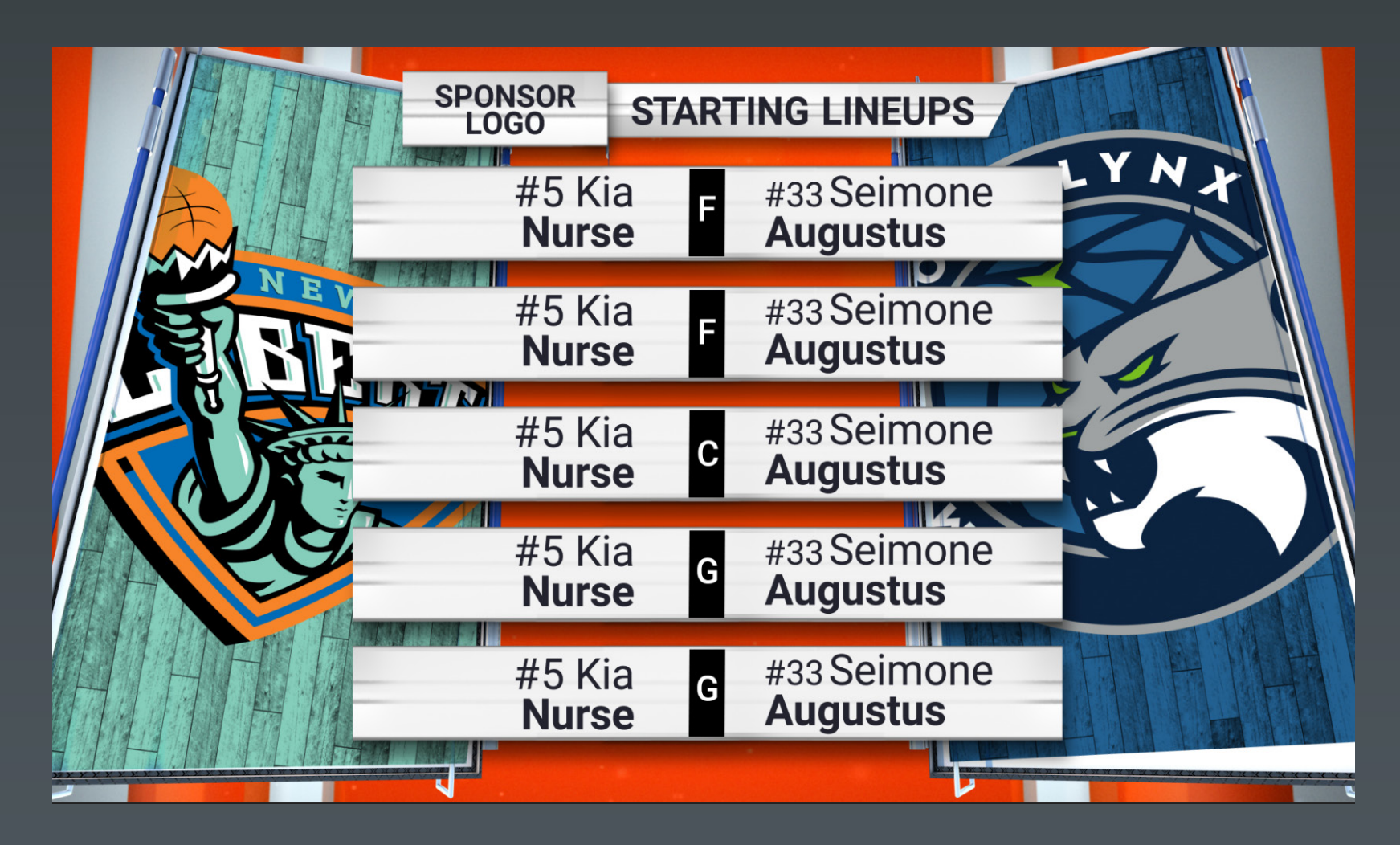

**Template Name: Starting\_Lineup\_No\_Headshots Starting Lineup for both teams No Headshots**

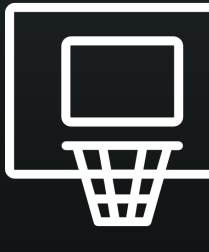

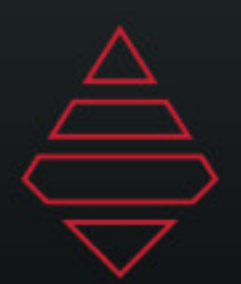

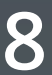

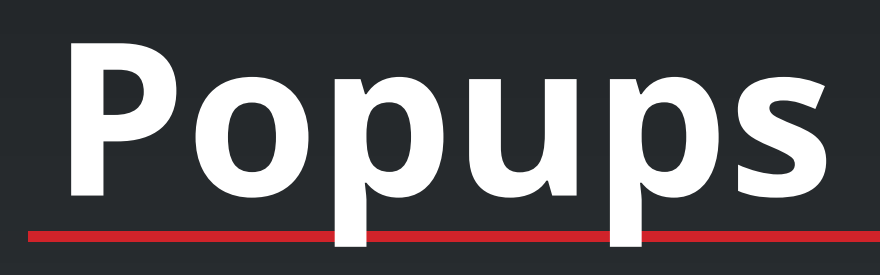

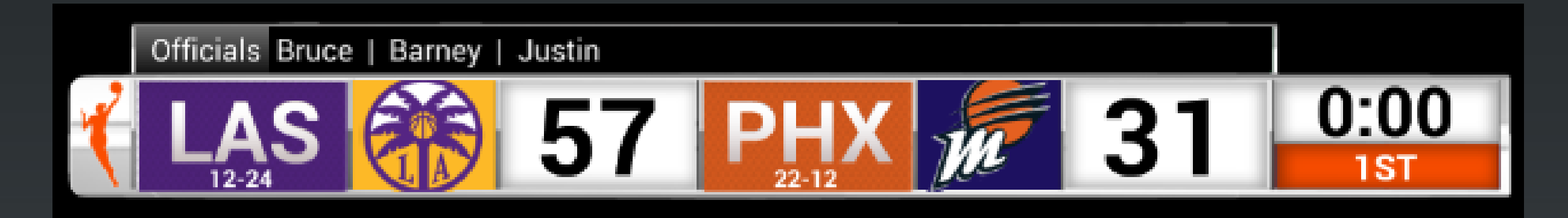

**Template Name: Generic\_TopBar**

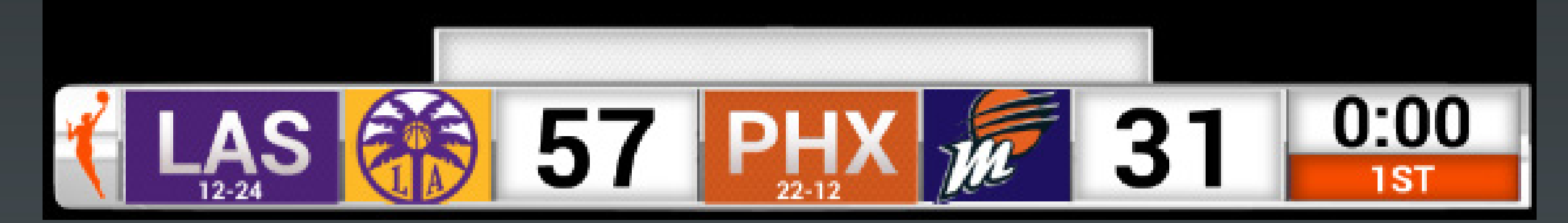

**TopBar**

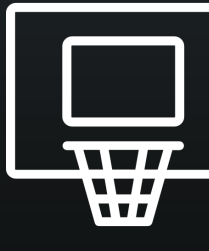

**Header is the left section and BG color will change the background color of that section. \*\*this will hide any stat you may have on air.**

**Use logo field to bring in promo image 450x38**

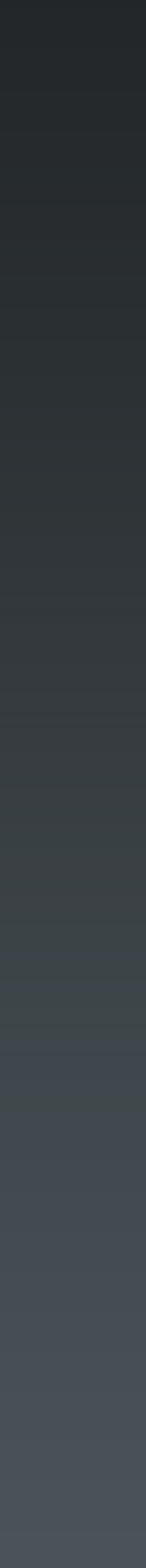

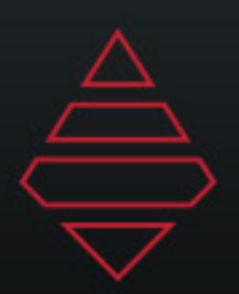

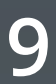

## **Lower Thirds**

**Single Line L3rd** 

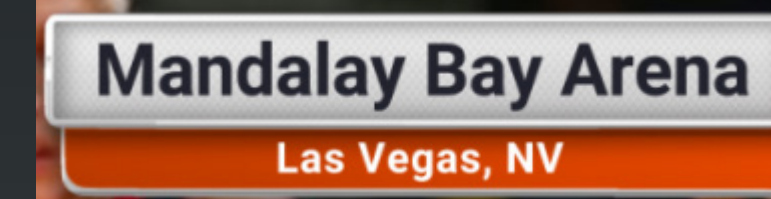

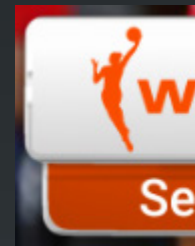

### **Template Name: Generic L3rd**

**Firstname Lastname Text Line 1 Text Line 2** #0 Team Name

**Template Name: Player L3rd 2 Line Team L3rd 2 Line**

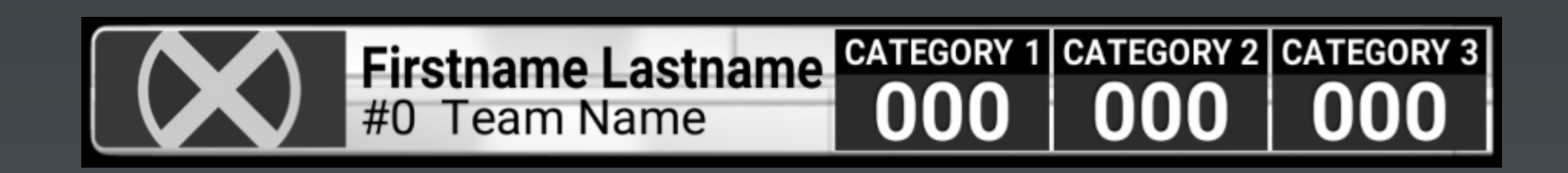

**Player L3rd Stats Team L3rd Stats**

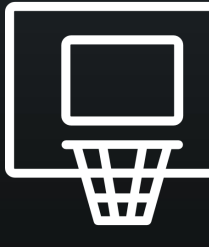

**Single Line L3rd WNBA** 

**Secondary Dropline L3rd for secondary information** 

**Use the player/team selection expander to input stat & stat2 for lines 1 and two.**

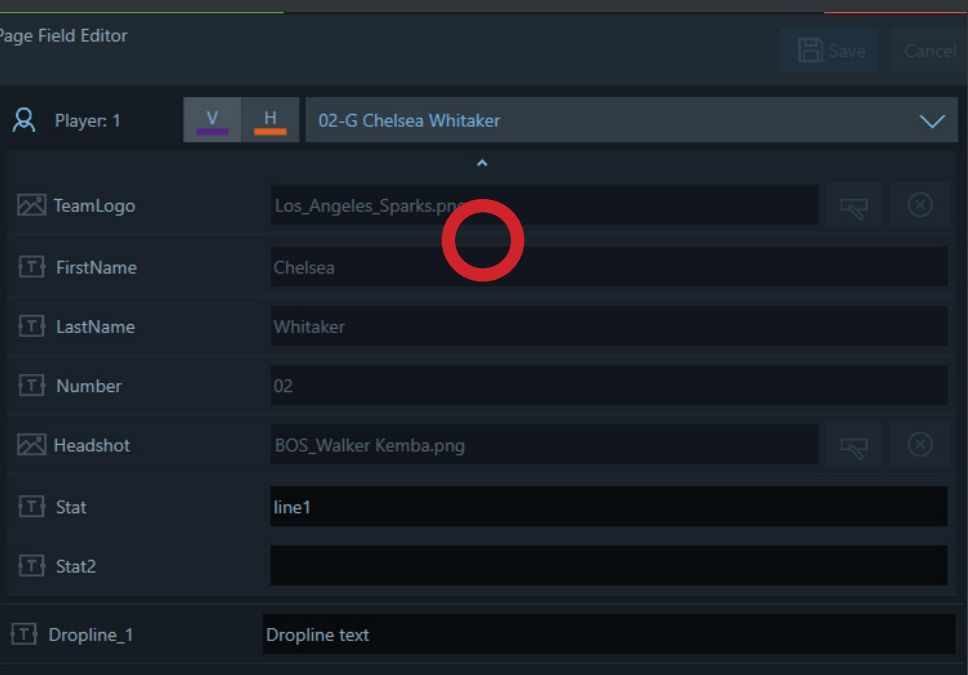

**Use the player/team selection expander to input stats.**

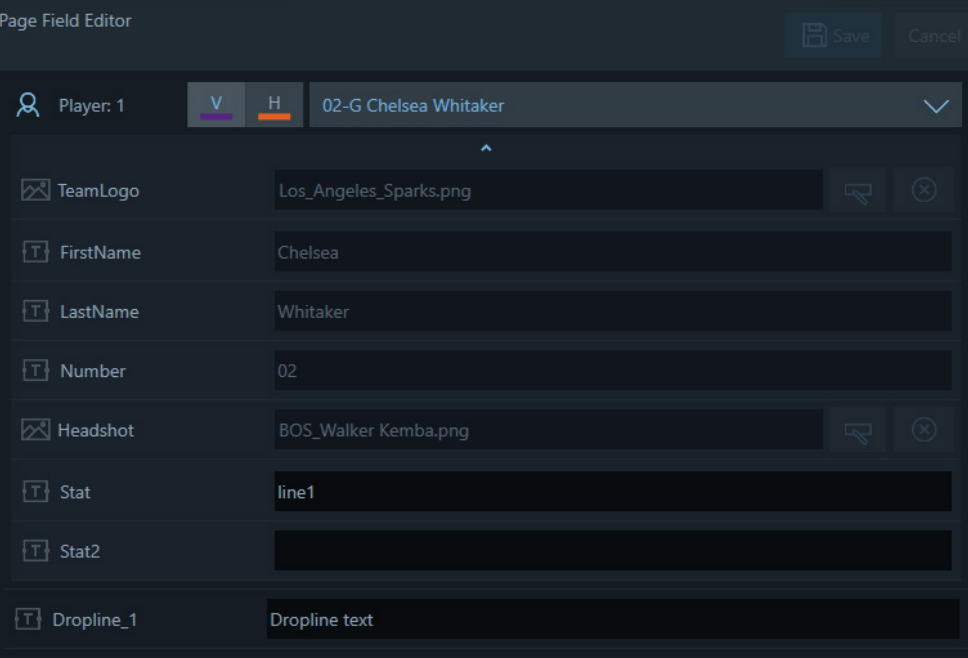

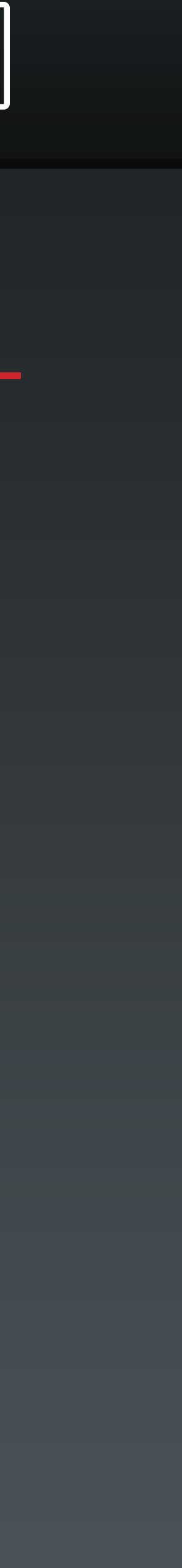

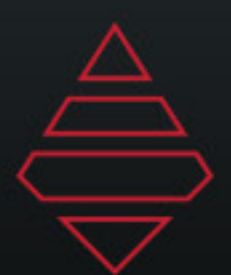

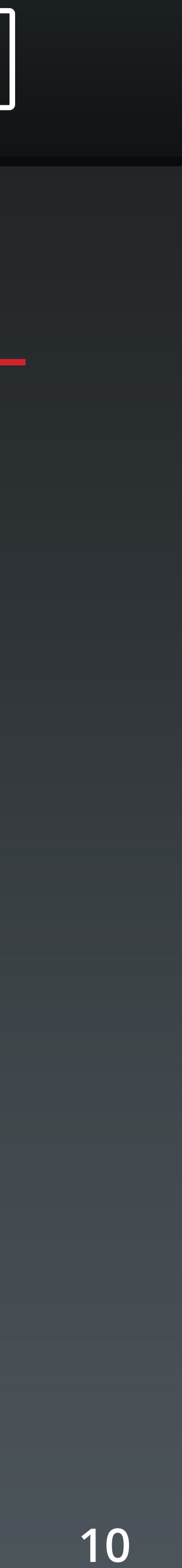

# **Tombstone**

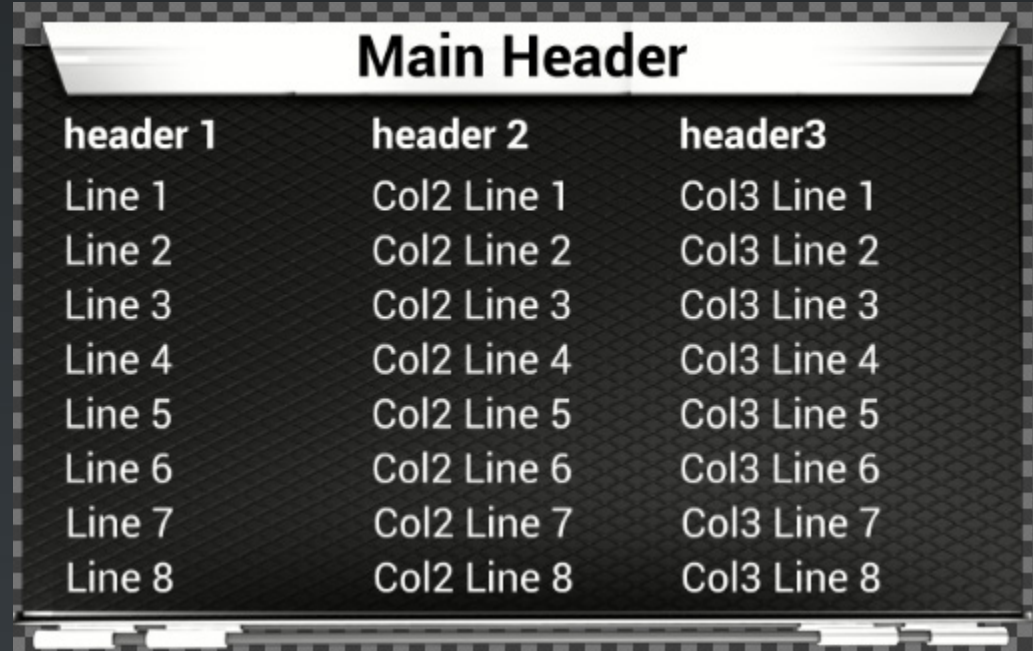

**Template Name: Generic\_Tombstone 1-3 columns 2-10 Lines**

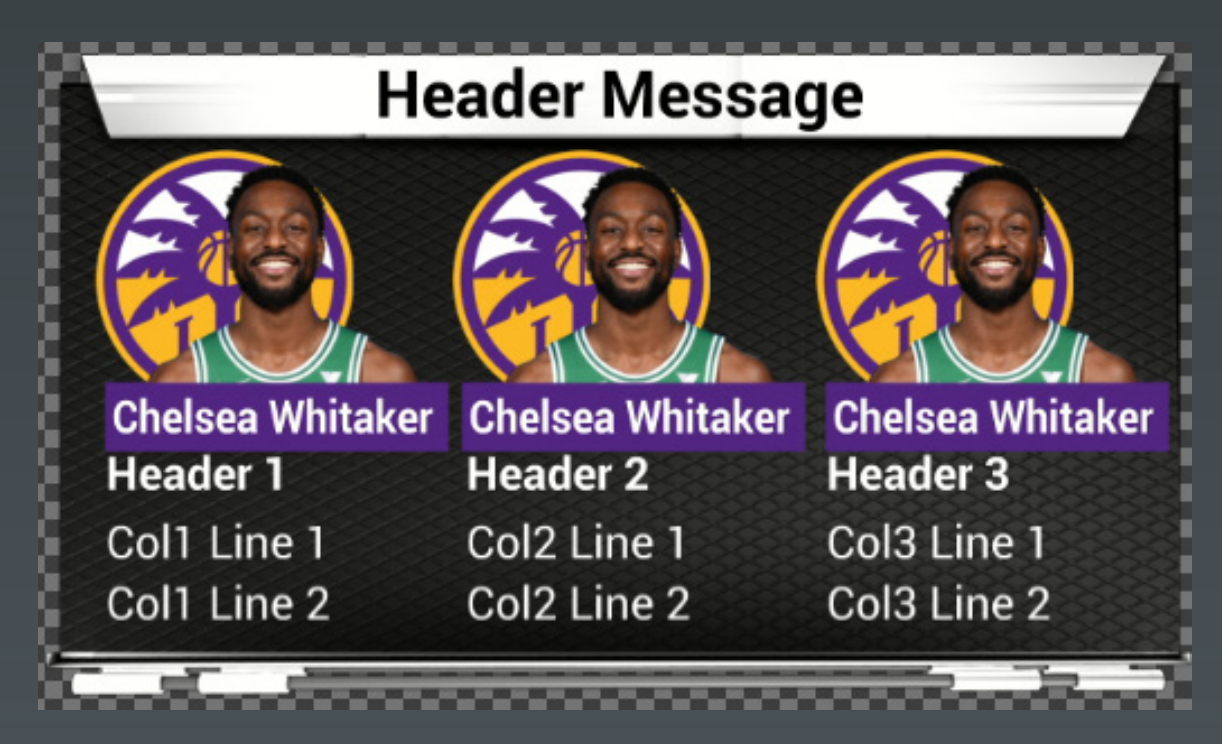

**Template Name: Headshot\_Tombstone 1-3 Headshot columns 2-5 Lines**

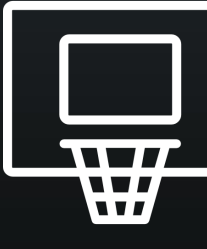

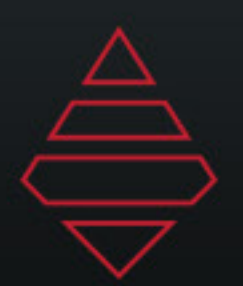

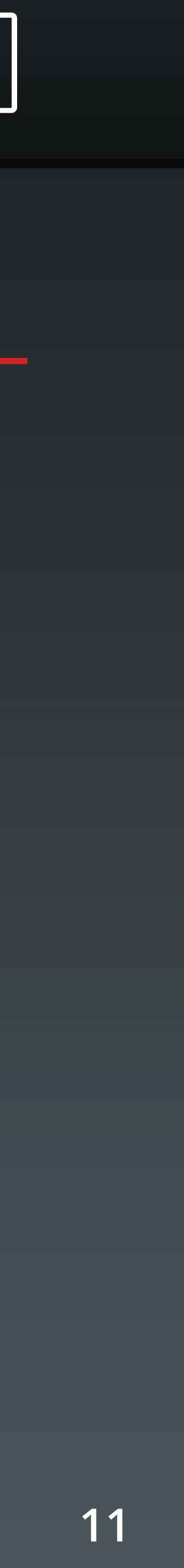

## **Fullscreens**

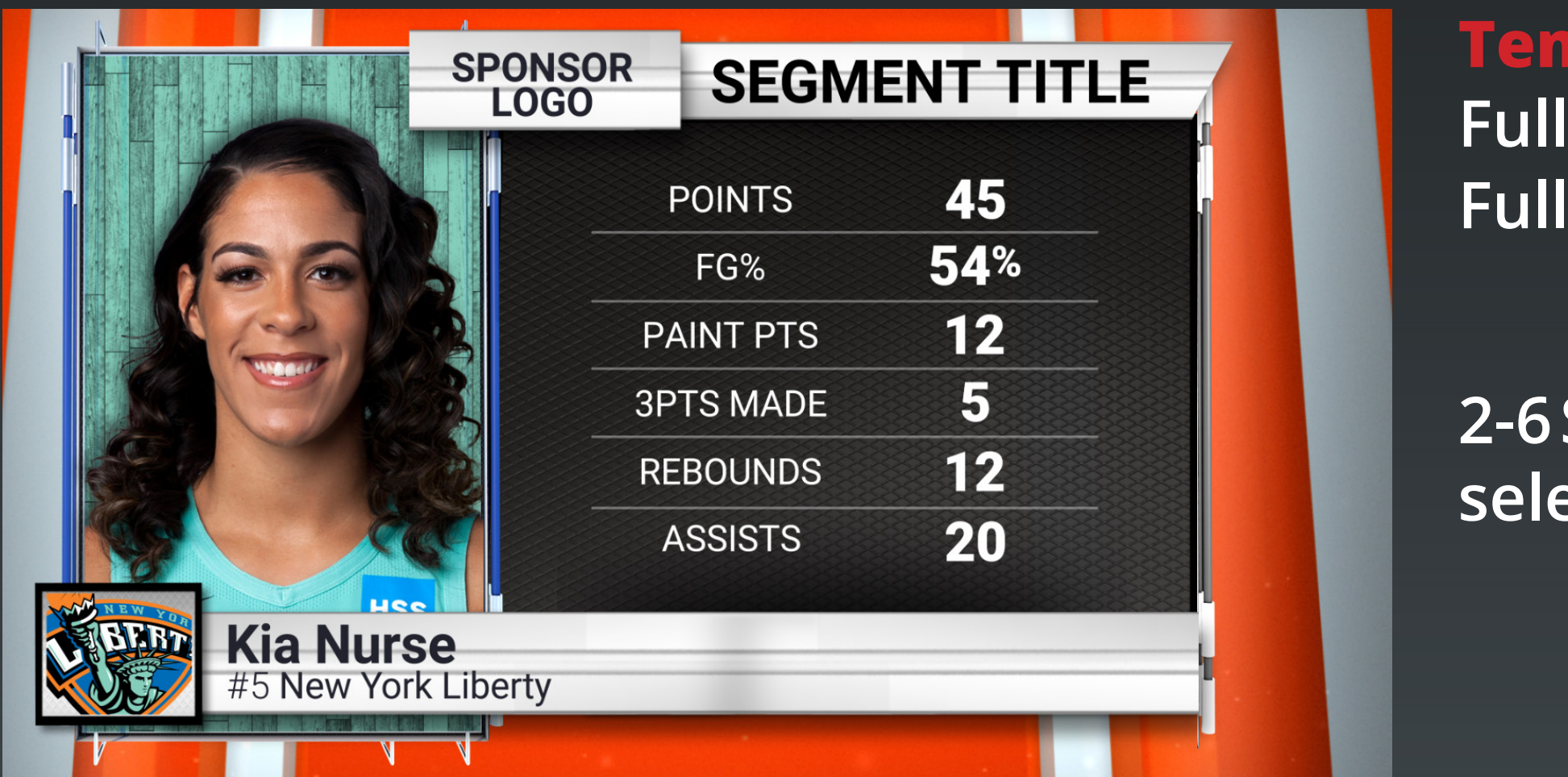

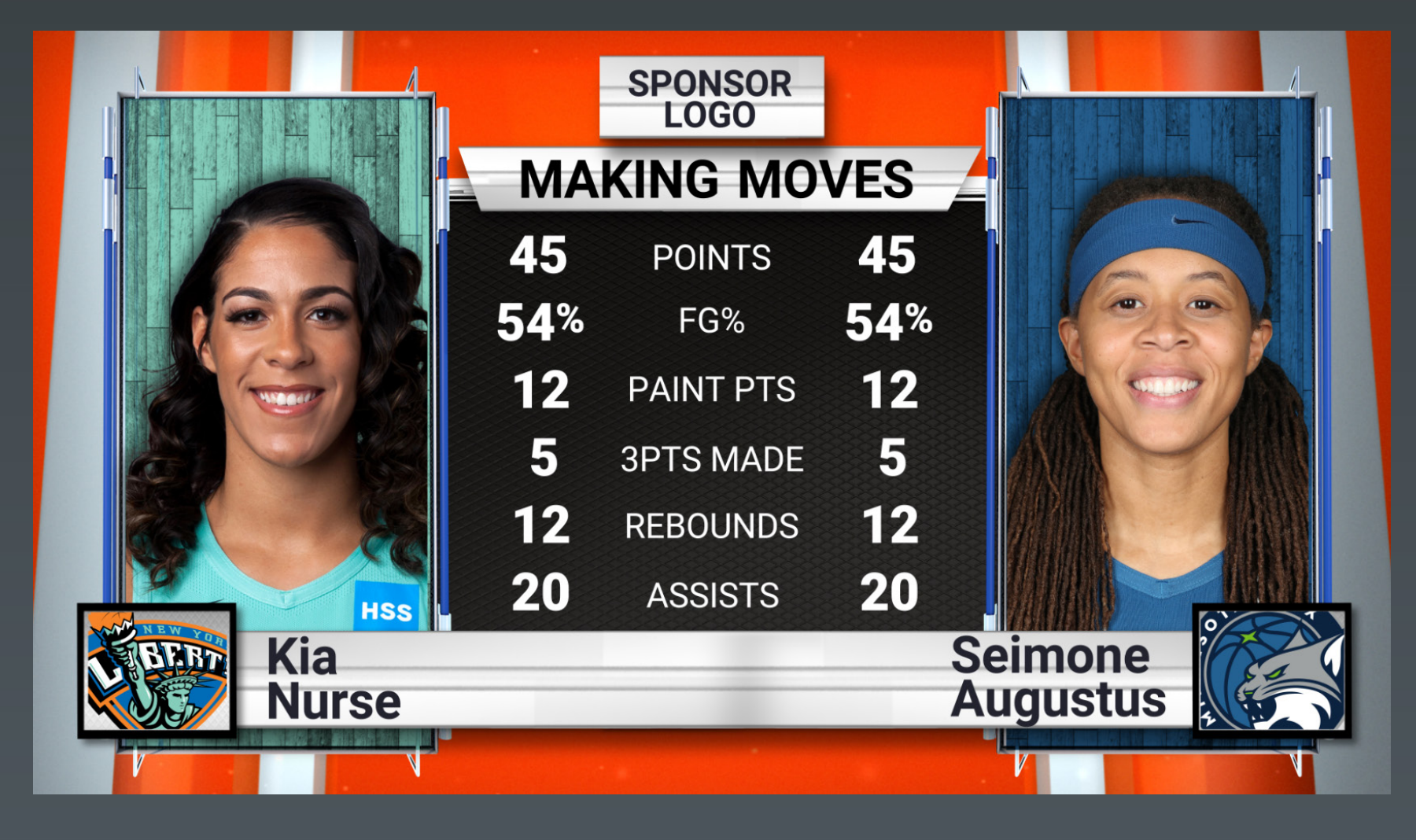

**Template Name: Fullscreen\_Player\_Stats Fullscreen\_Team\_Stats**

**Template Name: Fullscreen\_Player\_vs\_Player Fullscreen\_Team\_vs\_Team**

**2-6 Stat lines. Use the Player/Team selection expand icon to add stats**

**2-6 Stat lines. Use the Player/Team selection expand icon to add stats**

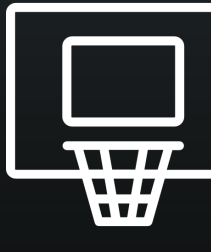

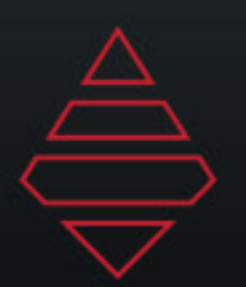

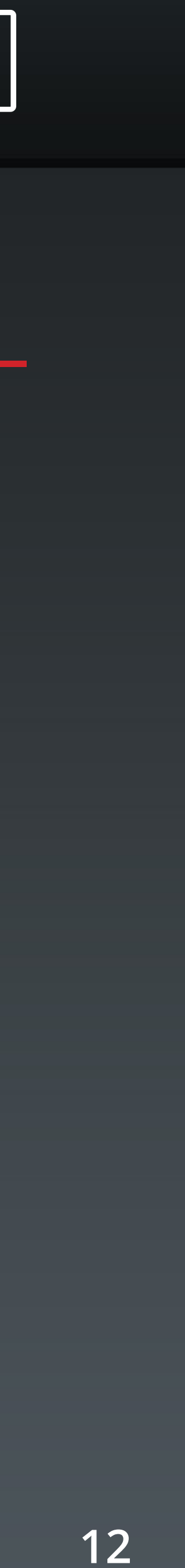

## **Fullscreens**

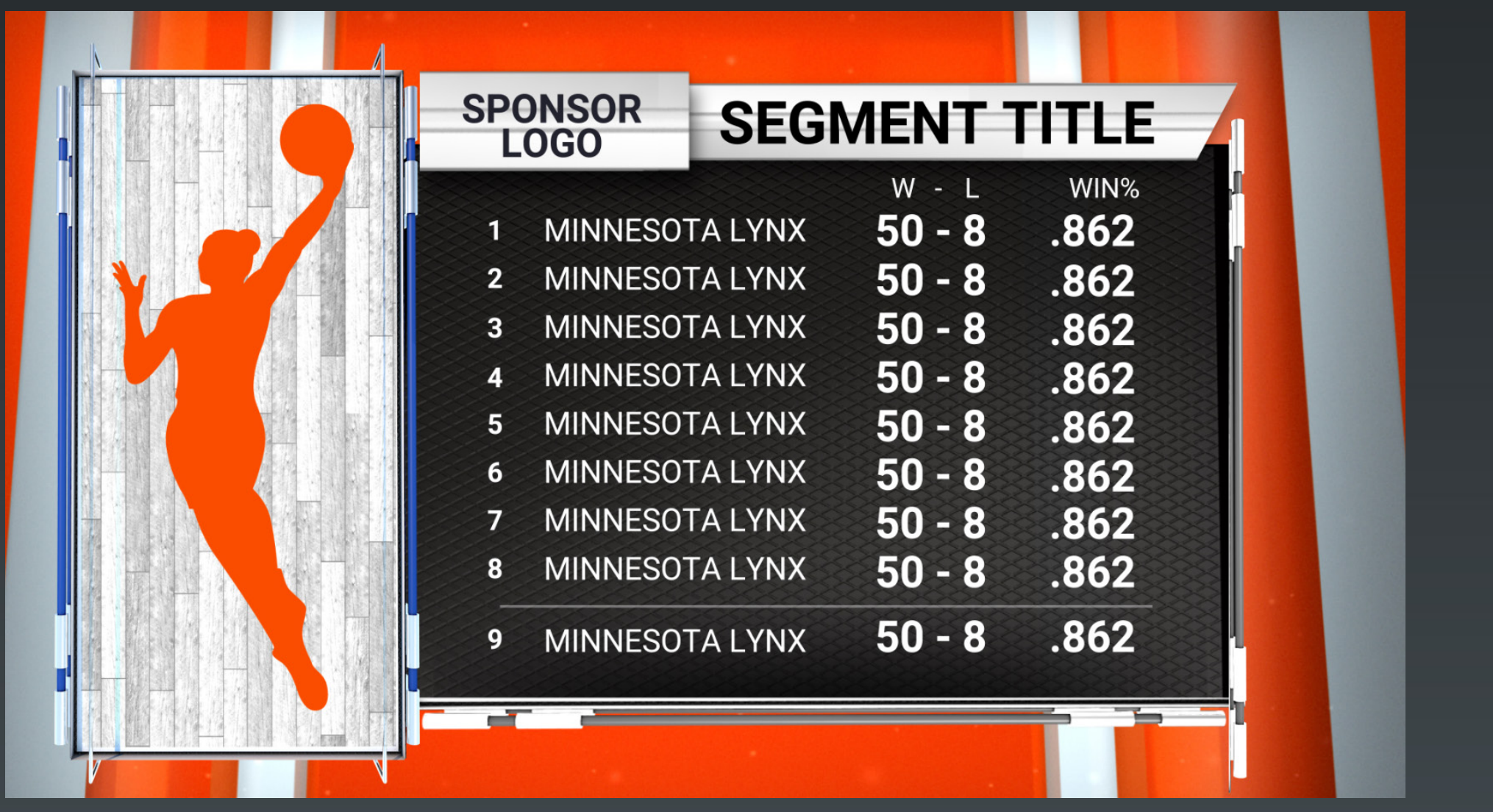

#### **Template Name:**

**Fullscreen Player Leaders Fullscreen Player Leaders Manual Fullscreen Team Leaders**

**6-12 Lines. Team Leaders supports 3 columns of stats and Players supports 2. Use "Highlight\_Line" to place a line below the selected line number.**

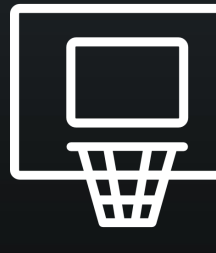

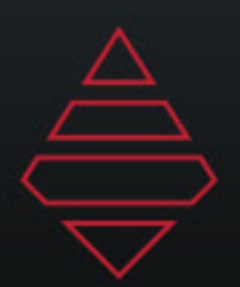

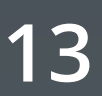

## **Fullscreens**

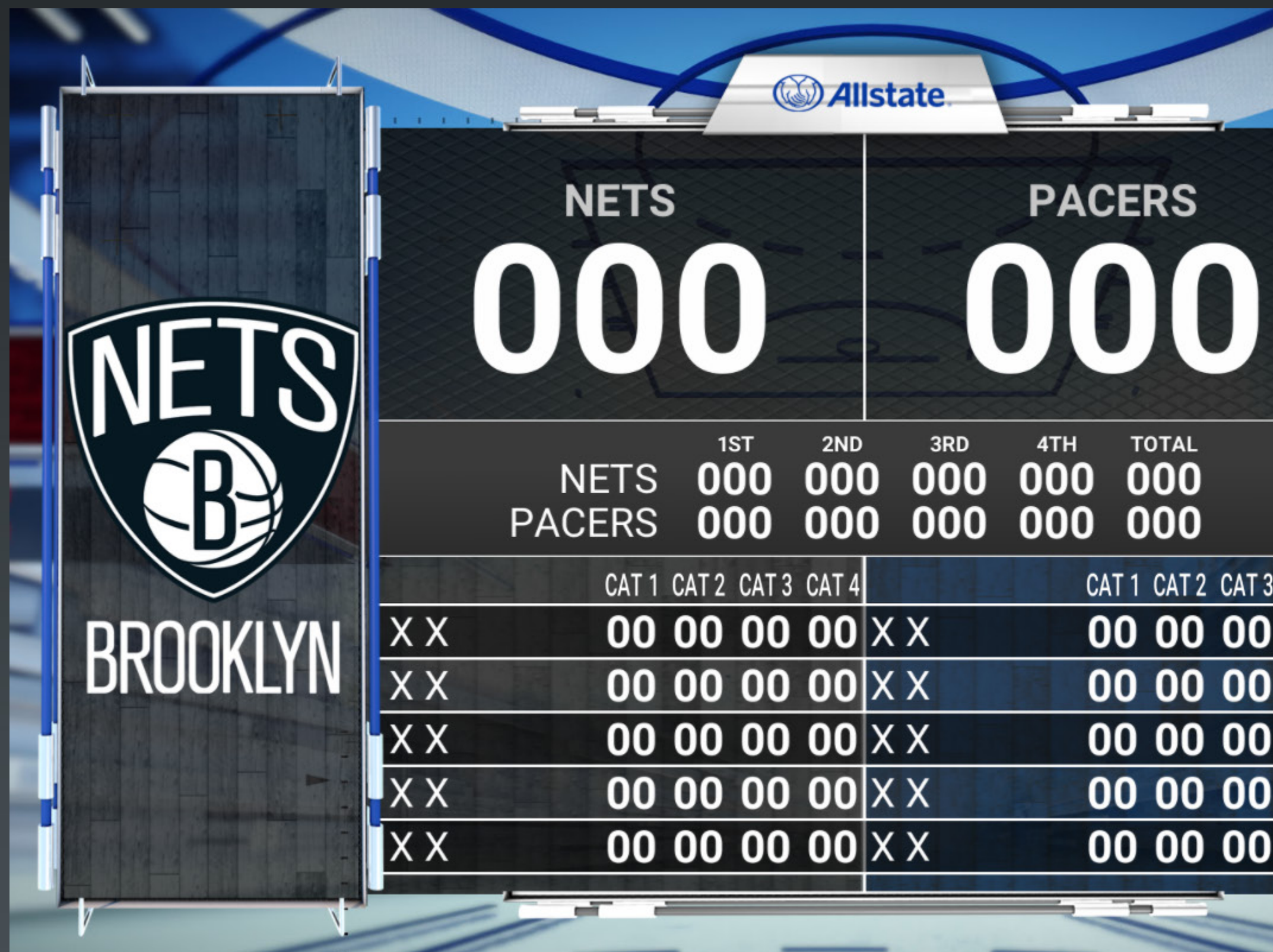

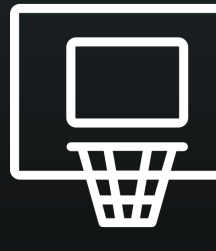

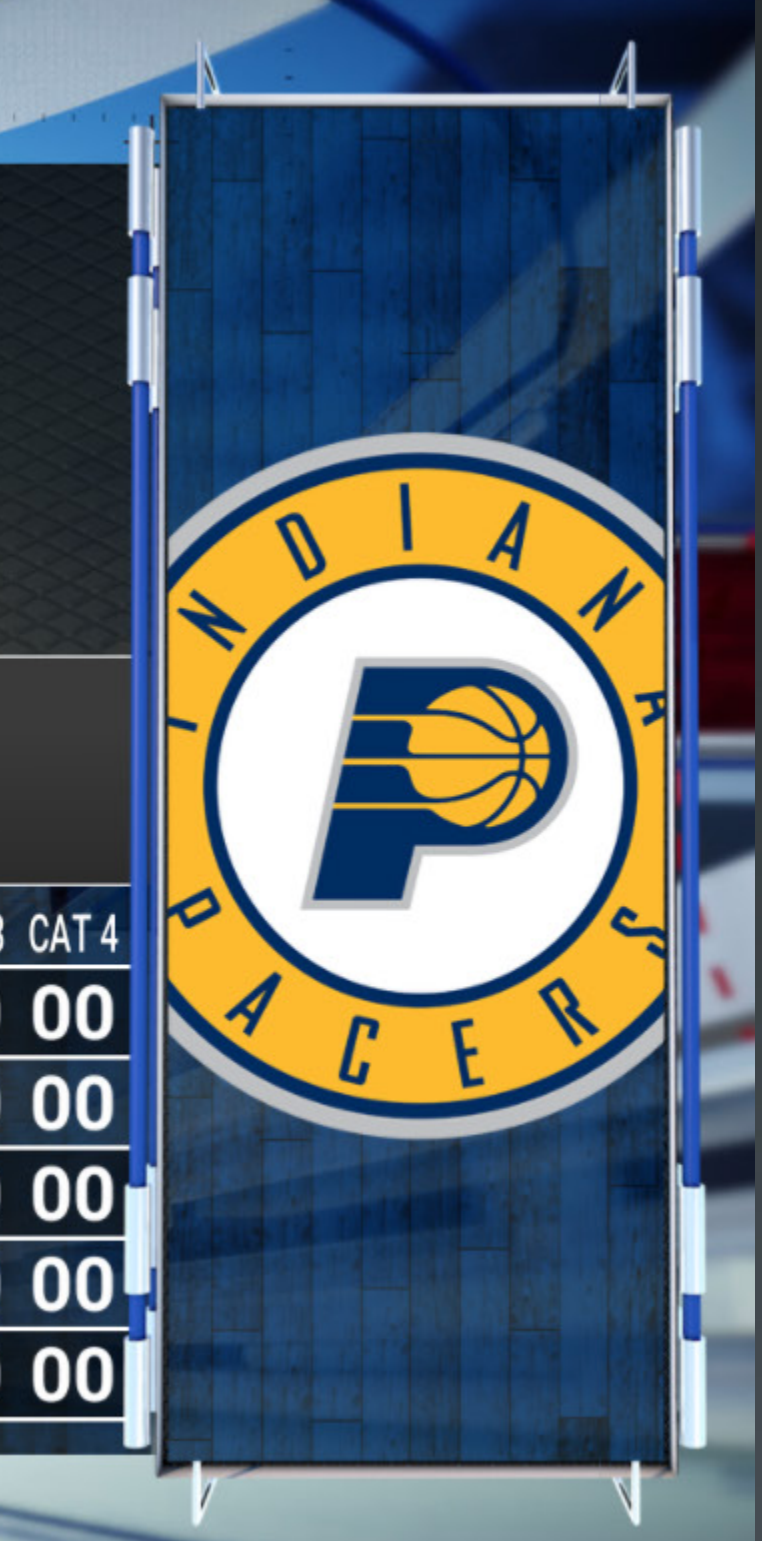

## **Template Name:**

**Fullscreen\_Boxscore**

**"NumberOfLines" 2-5 players "NumberOfColumns" 2-4 columns "HideScoreByQuarter" will had that section If scorebyquarters is hidden then Team Lines at the bottom can be used.**

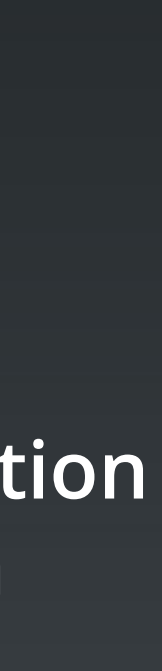

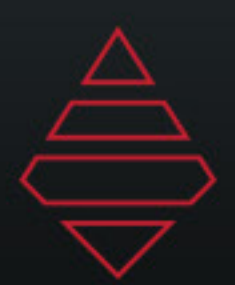

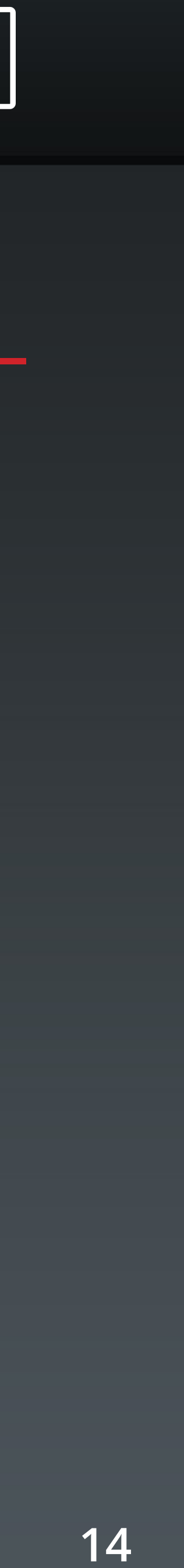

# **Scoreboards & Locators**

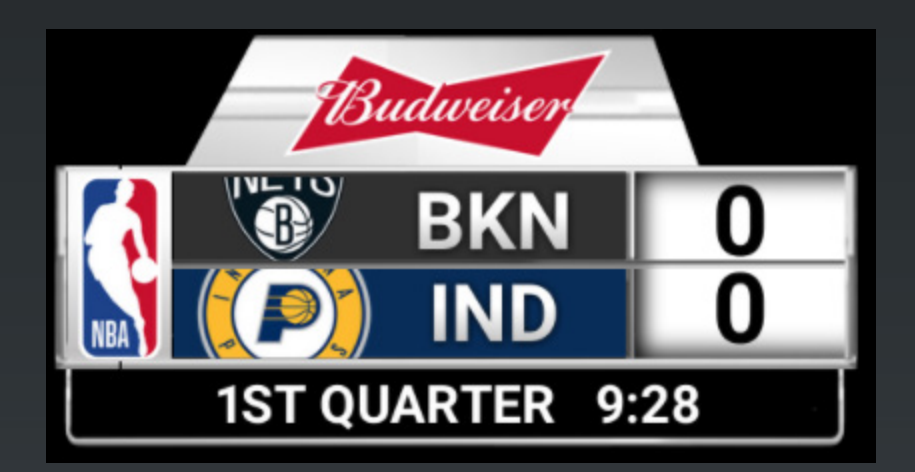

#### **Template Name:**

### **Template Name: Titlecard**

**Rollout\_Score/Go To Break graphic**

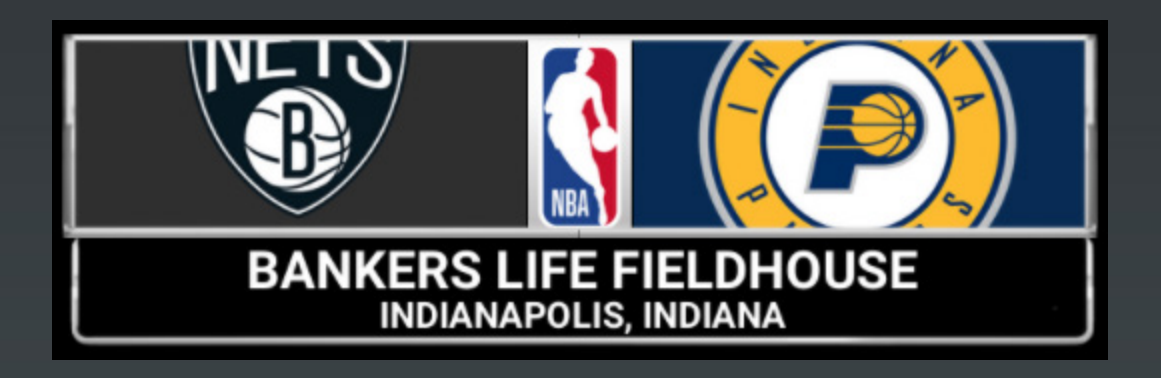

**Break\_Countdown\_Clock**

**Use Logo\_X/Y Scale to scale the network Logo. Use .45 for both to start. For Commissioner's Cup use .7 and .7. Both values always need to be the same.**

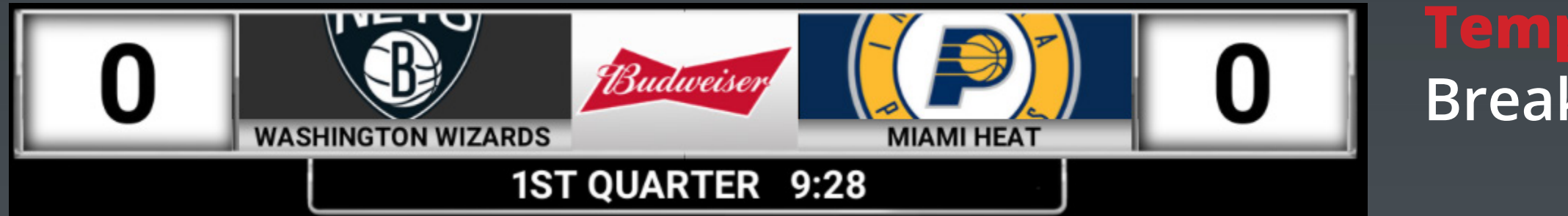

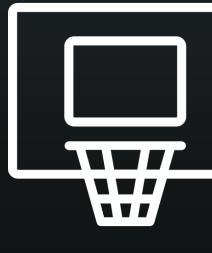

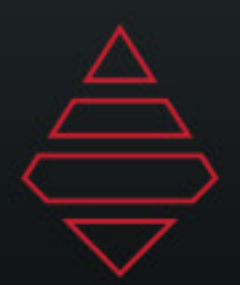

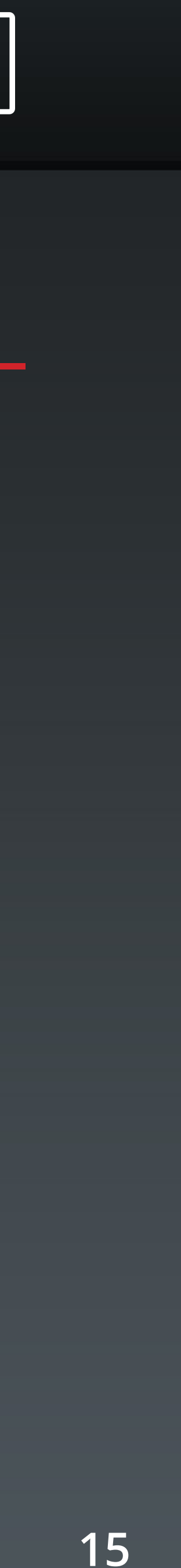

## **Slabs**

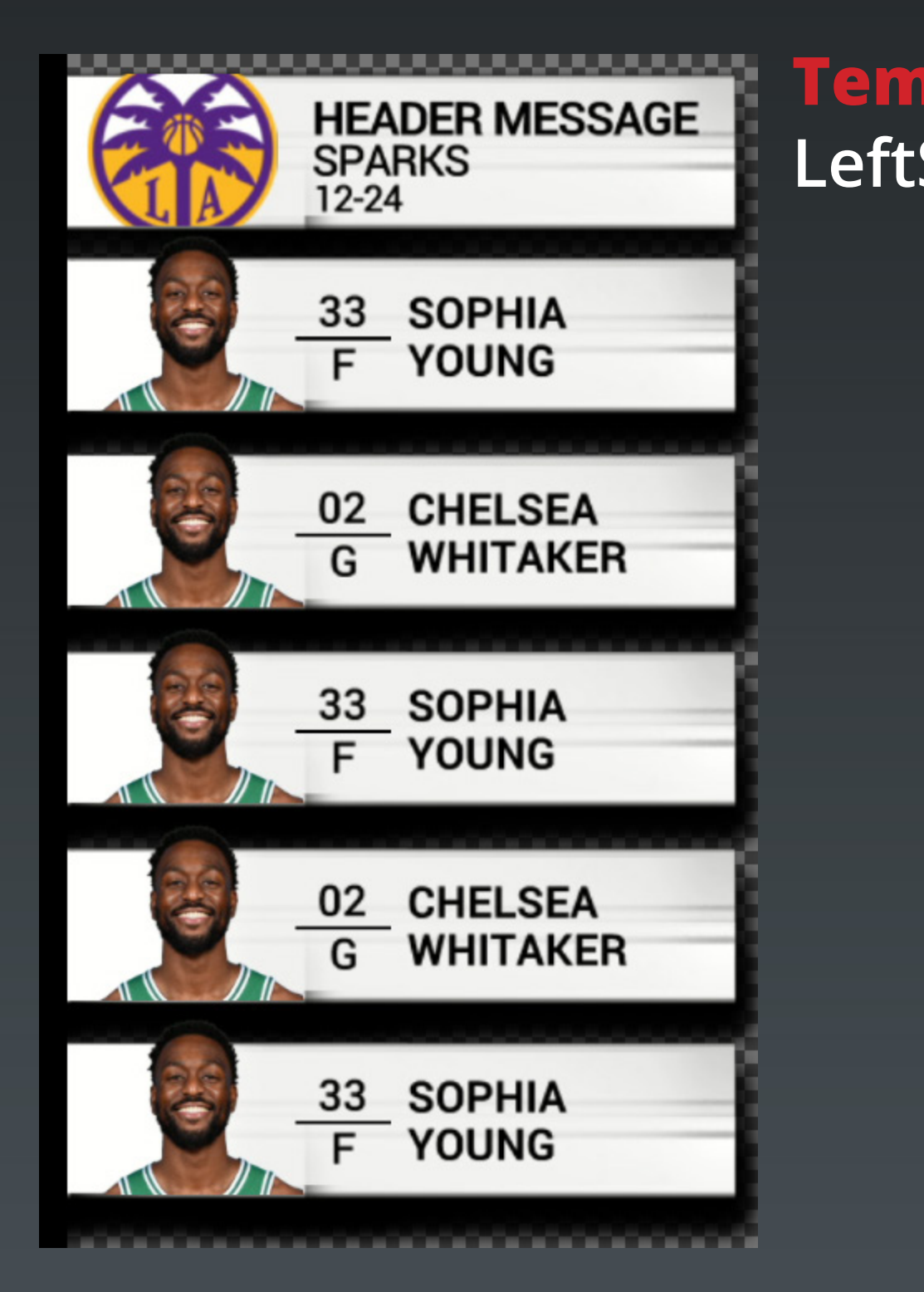

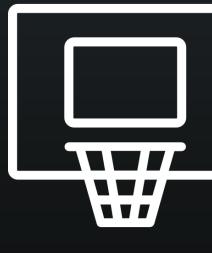

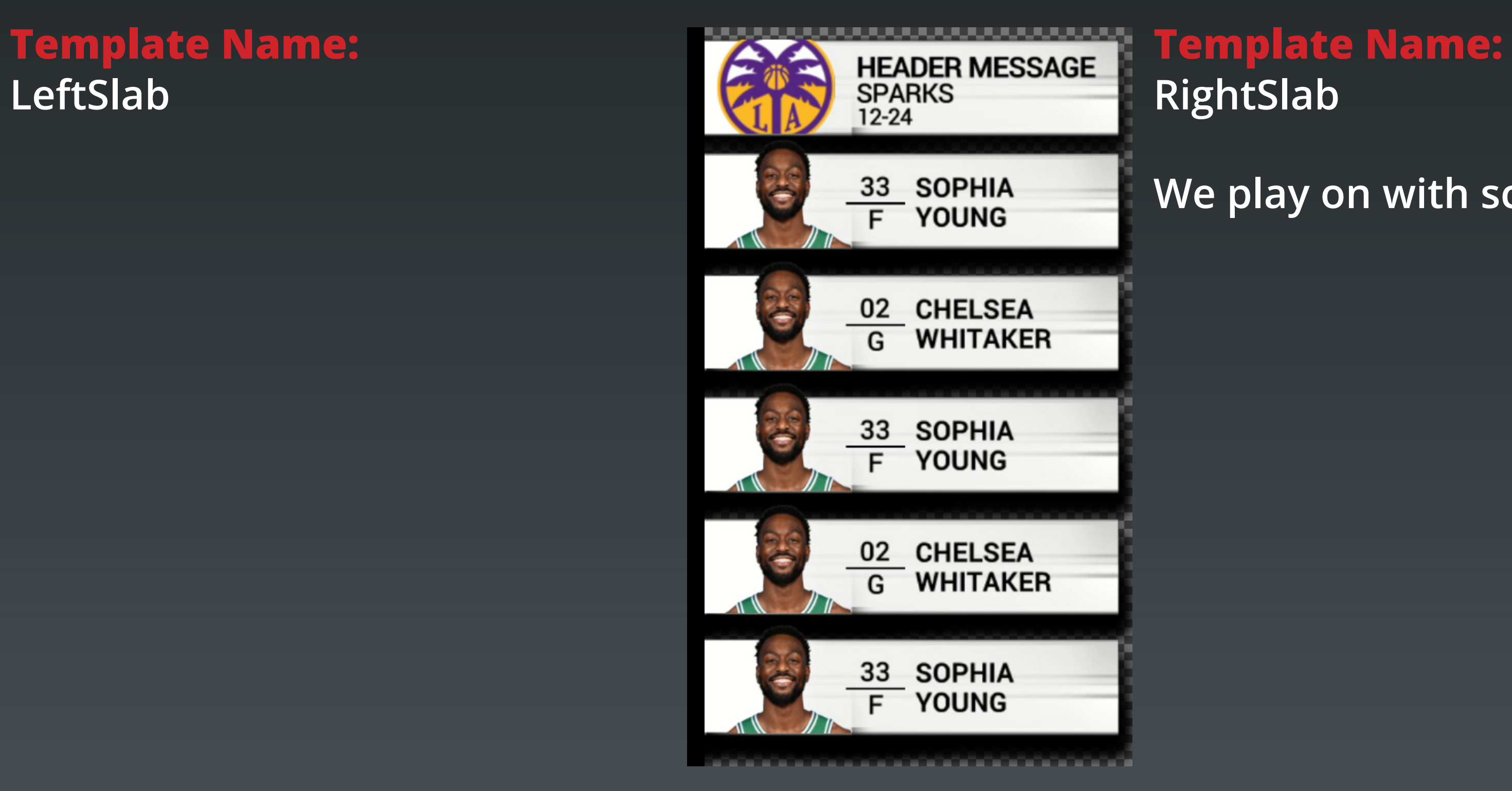

**We play on with scorebug on air**

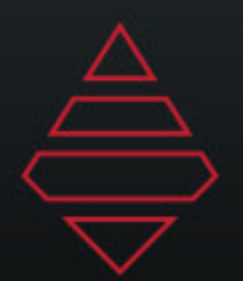

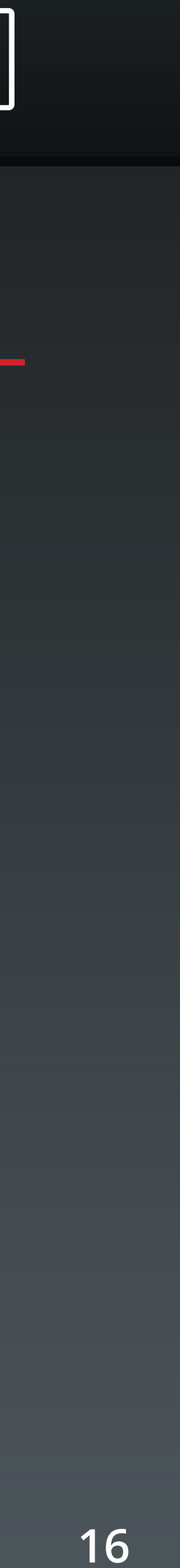

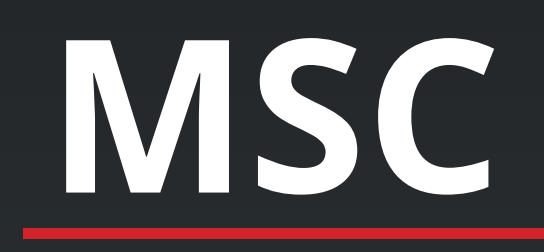

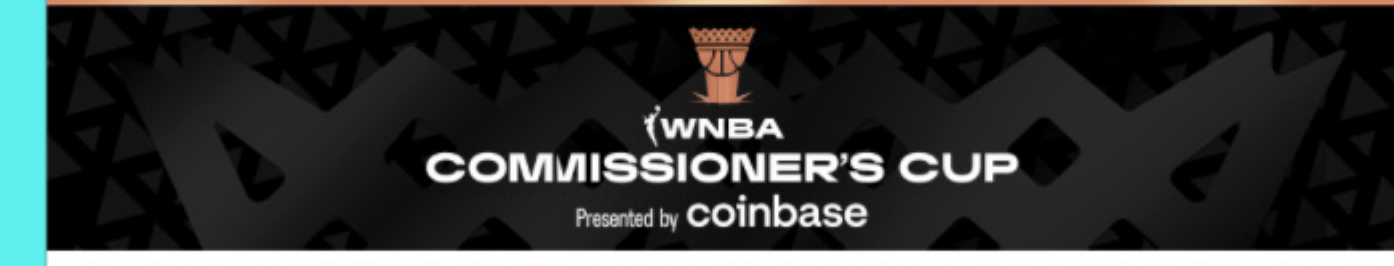

HEAD TO WNBA.COM TO LEARN MORE ABOUT THE CUP

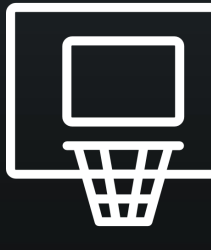

### **Template Name:**

**Generic Banner 1920x1080**